# **Reminder/Recall —WyIR Quick Reference Guide**— **Reminder/Recall**

### *1. Configure Personal Settings*

A. Click upon **Settings/Personal** in the Navigation Menu.

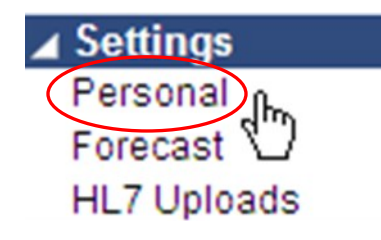

**B.** Ensure that Increment Recall Count is listed as "Unchecked;" change the Maximum Recall Tries to "3," and **Save**.

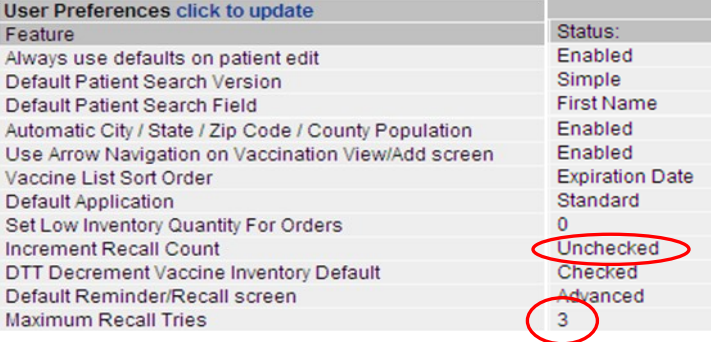

**NOTE:** Once the internal processes for use of the recall are defined, one may opt to check the "Increment Recall Count" button. Once checked, a tally will be maintained on the patient to indicate the number of times they have been included in a recall. When the patient returns for an immunization, the tally will be restarted. The count is useful in determining which patients to mark as "Moved or Gone Elsewhere" using the "Recall for Inactivation Report," which is detailed in the next page.

## *2. Run It Monthly!*

A. Within the Navigation Menu, click upon the **[Reminder/Recall-Reminder/Recall]** link; a window similar to the following will then appear; click the highlighted "here" link to navigate to the "simple" search.

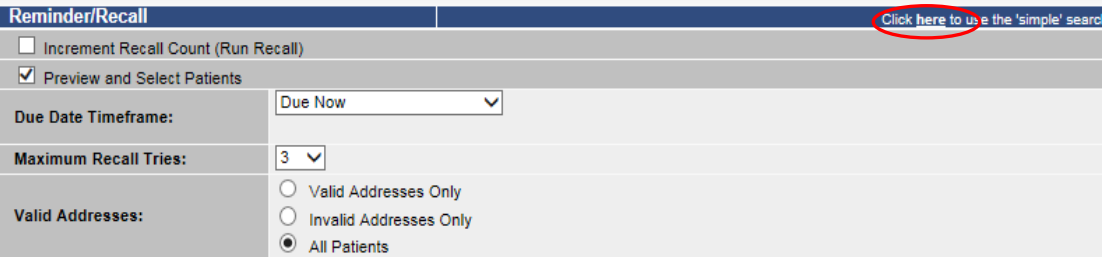

B. At the "simple" search screen, enter the appropriate date range for the following searches:

### *Children (1 day to 35 months) Kindergarten (4 yrs to 6 yrs) Adolescents (13 yrs to 18 yrs)*

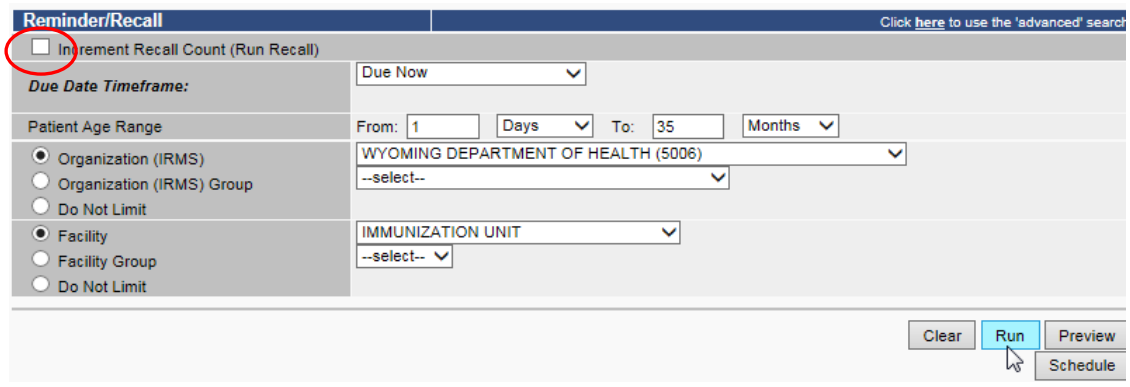

C. Click on the **[Run]** Button; the next screen displayed, the Reminder/Recall Output Select, is presented on the next page.

## **Reminder/Recall —WyIR Quick Reference Guide**— **Reminder/Recall**

### **Which output to use:**

for the staffing resources as well as material resources needed to support an effort. At a minimum, provider/organizations should consider running either a patient phone call list or a postcard to send to the address of the patient.

### **Reminder/Recall Output Select**

There are 145 patients in your recall group.

There are 117 patients with valid addresses in your recall group.

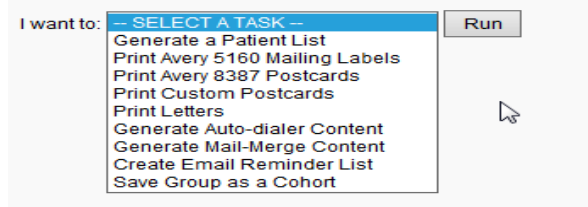

### **Generate a Patient List** which contains a phone number for contacting the parent/guardian.

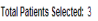

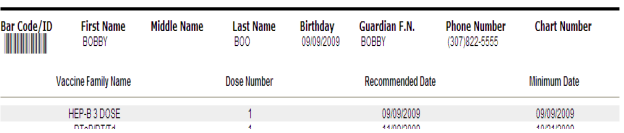

### **Print Avery 8387 Postcards** using the template in the WyIR.

**RETURN SERVICE REQUESTED THE REAL PROPERTY** 

Dear Parent or Guardian Our records indicate that your child may be due for one or more immunizations. Please contact the clinic to discuss scheduling an appointment for getting your child vaccinated. (If your child has been vaccinated by another provider, CHEVENNE WY 82002<br>(If your child has been vaccinated by another provider, CHEVENNE WY 82002 or is no longer a patient of this clinic, please advise so that we may update our records.) We look forward to hearing from you soon.

To the Parent/Guardian of:

BOBBY BOO

### **How to measure success:**

The ideal Reminder/Recall approach will account A. Within the Navigation Menu, under Reports, click on Reports Module; the **Reminder/Recall Success** report is located in the upper left hand portion of the page.

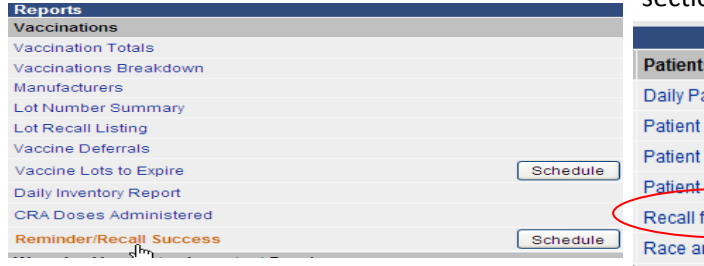

B. Click on the highlighted report; a page similary to the following will appear:

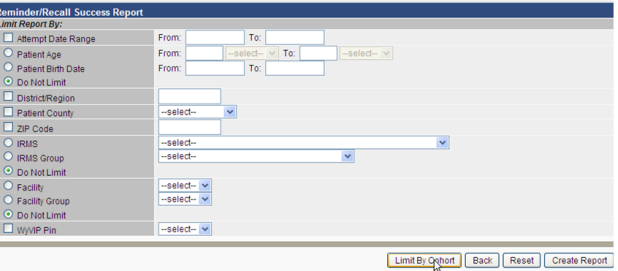

C. Enter the desired information, then click **Create Report,** which displays the outcomes of the efforts.

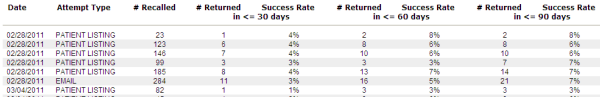

D. Review the report for the effectiveness of the process; consider changing the output if the one that was used is ineffective.

### **How to inactivate non-responsive patients:**

Within the Navigation Menu, under Reports, click on Reports Module; the **Recall for Inactivation** report is located under Patients in the upper right hand section of the page.

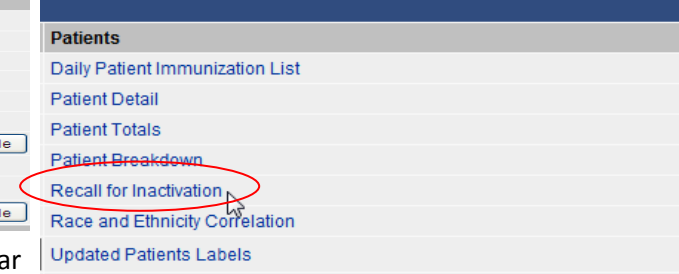

By running the report monthly following the Reminder/Recall process, patients may be identified that may be inactivated from future reminders.

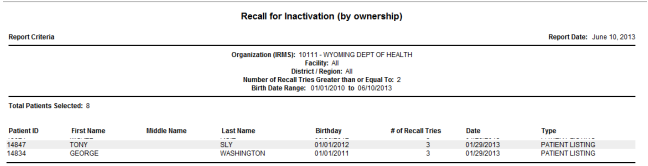

**Best Practices:** After 3 reminders, inactivate the patients that are non-responsive by searching, selecting, editing, and then changing the patient's Inactive status to "Moved or Gone Elsewhere," checking the "Block Recall" box, then saving.

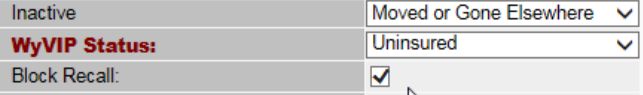